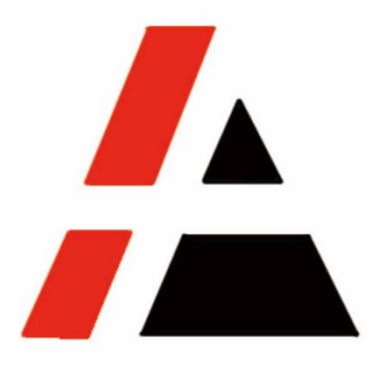

### 金光纸业 **A+**工程

### **STP** 组

### 物流供应商招投标操作手册 **V1.0**

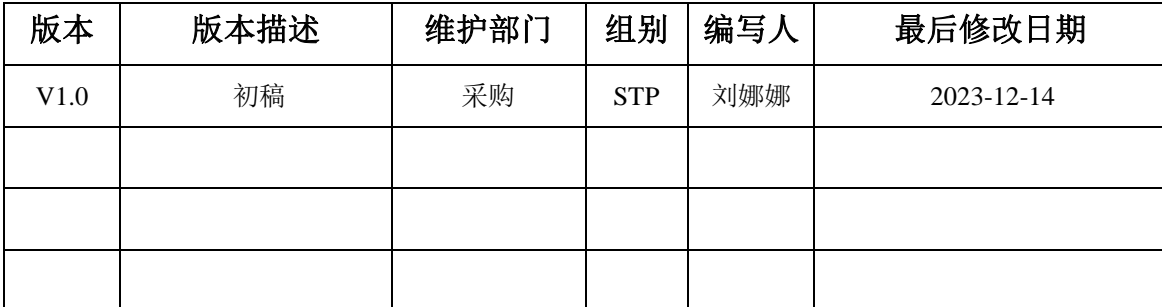

APP 版权所有

#### 目录

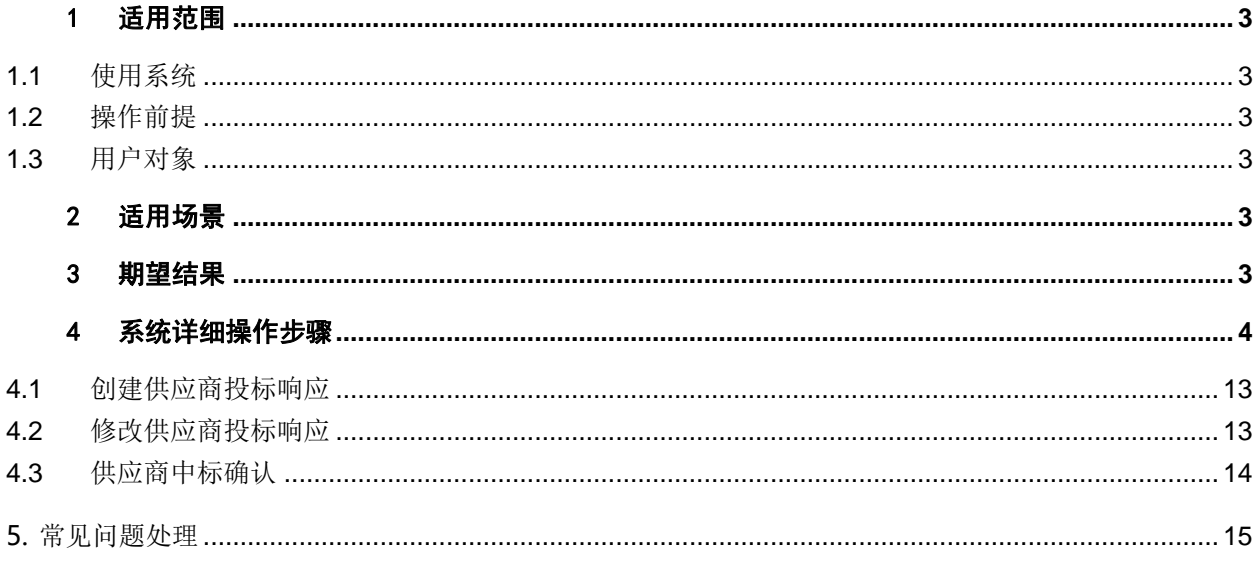

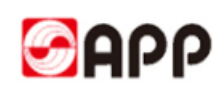

### <span id="page-2-0"></span>1 适用范围

#### <span id="page-2-1"></span>**1.1**使用系统

□ERP □MES □CRM ⊠ SRM □OA □ATMS □BPC □MDG □招聘系统 Avanture □Talent 系统(CornerStone)□IPP □PI □RF 扫描系统 □SFA □合力中税 □员工信息采集系统 □中 信保信保通 □票易通 □贴标机系统 □码头系统(集装箱) □EWMS

#### <span id="page-2-2"></span>**1.2**操作前提

- 1、Internet 网络连接通畅
- 2、已拥有 SRM 系统投标号的供应商
- 3、建议使用谷歌浏览器投标报价

#### <span id="page-2-3"></span>**1.3**用户对象

1.3.1 寻源招投标对象

有意愿参与 APP 物流寻源招投标,并已拥有 SRM 系统投标号的供应商

### <span id="page-2-4"></span>2 适用场景

适用于所有有意愿参与 APP 物流寻源招投标,并已拥有 SRM 系统投标号的供应商在 SRM 系 统进行招投标和中标确认的作业

### <span id="page-2-5"></span>3 期望结果

供应商能够快速准确的对 APP 的招投标进行投标响应以及确认中标,以满足 APP 生产、服务 的需求,提供更有竞争力的产品和服务。

### <span id="page-3-0"></span>4 系统详细操作步骤

#### <span id="page-3-1"></span>**4.1**创建供应商投标响应

4.1.1 当 APP 发布招投标后,被邀请的供应商将收到如下邮件,邮件中包含寻源招标的项目名 称,寻源招标号,报价截止日期,登录账号和 SRM 系统地址。

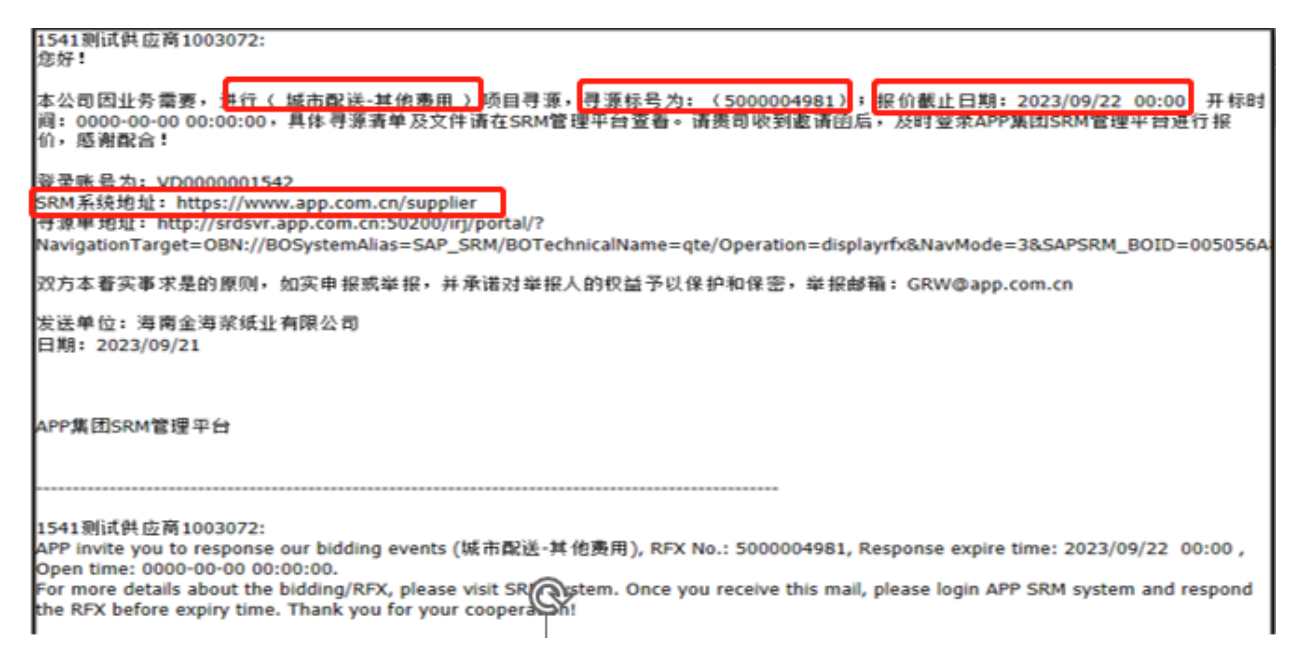

4.1.2 使用建议的谷歌浏览器打开 SRM 系统链接,输入用户名和密码,点击登录按钮

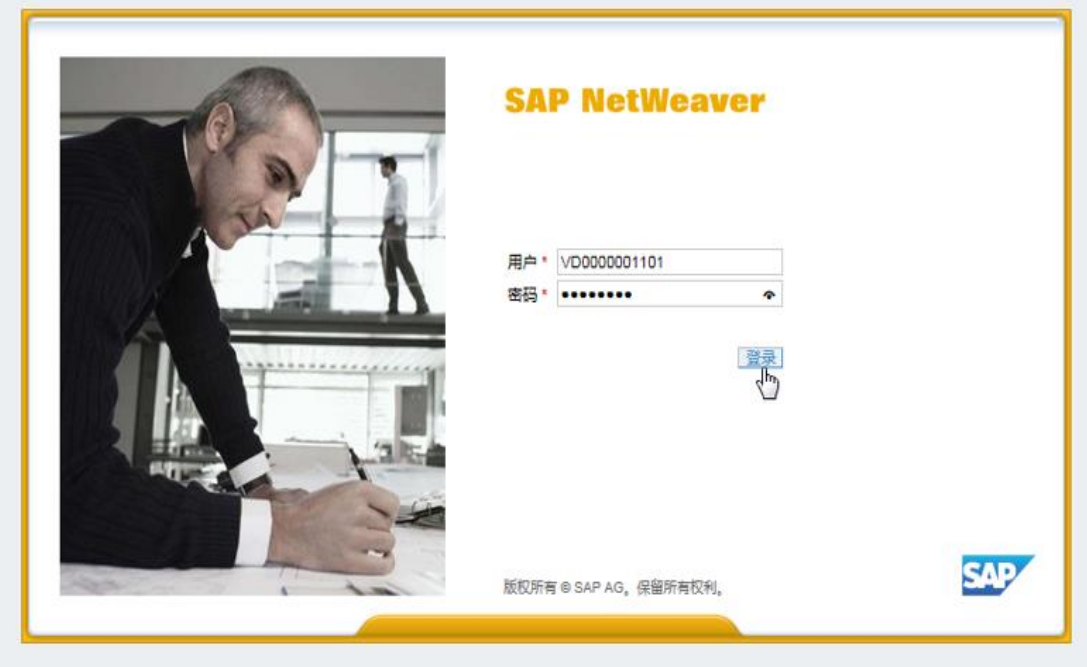

# **SAPP**

#### **4.1.3**:技术标回复

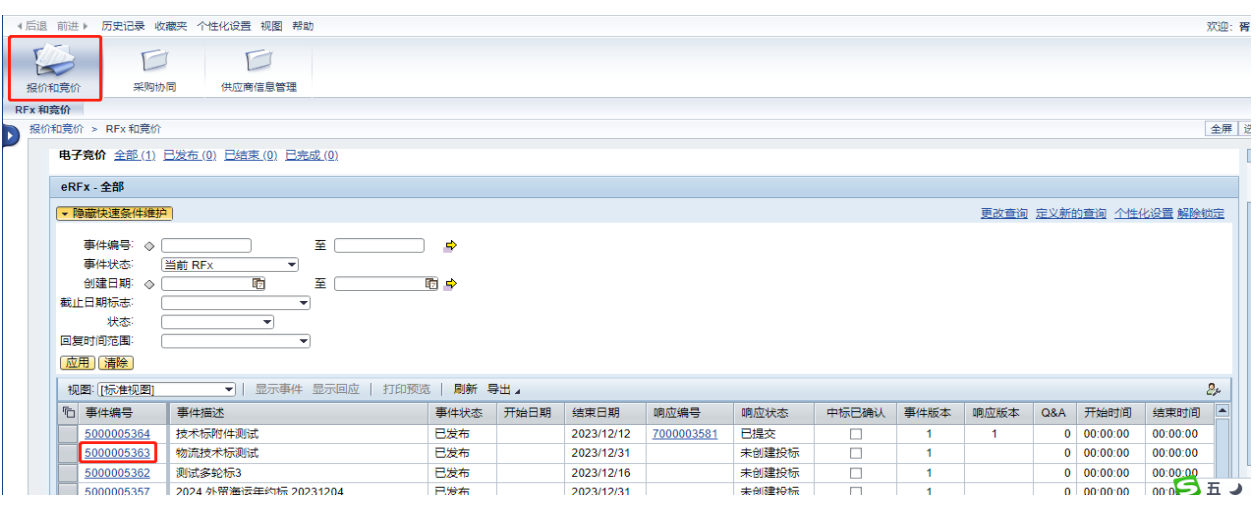

4.1.3.1:点击"报价和竞价",找到对应的事件编号并点进去。

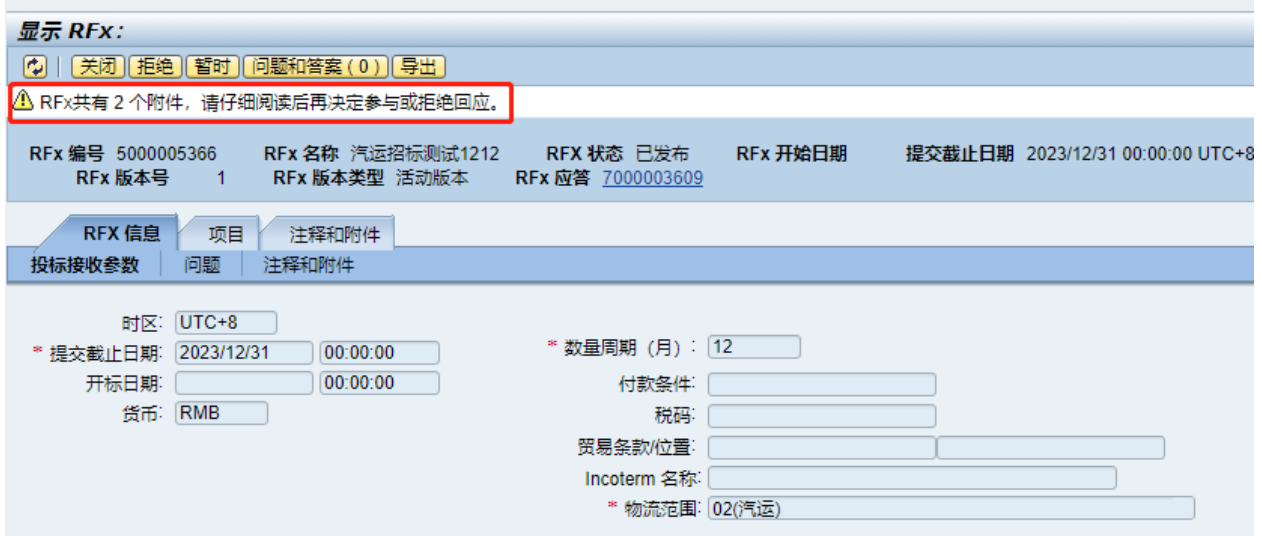

4.1.3.2:系统会自动提示 RFX 有几个附件。

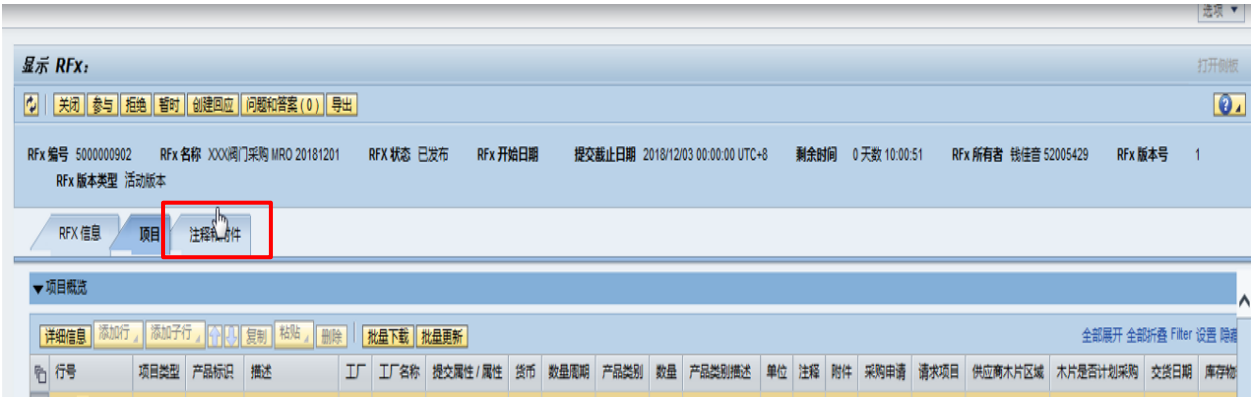

4.1.3.3:点击注释和附件页签,可以查看需查看的附件

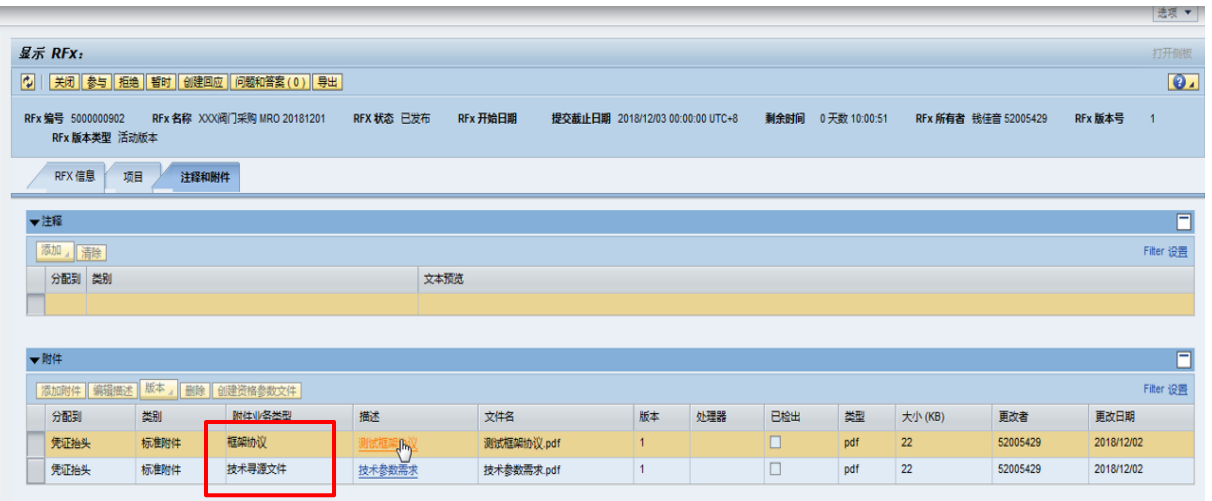

4.1.3.4:直接点击描述栏位下的具体附件名称。

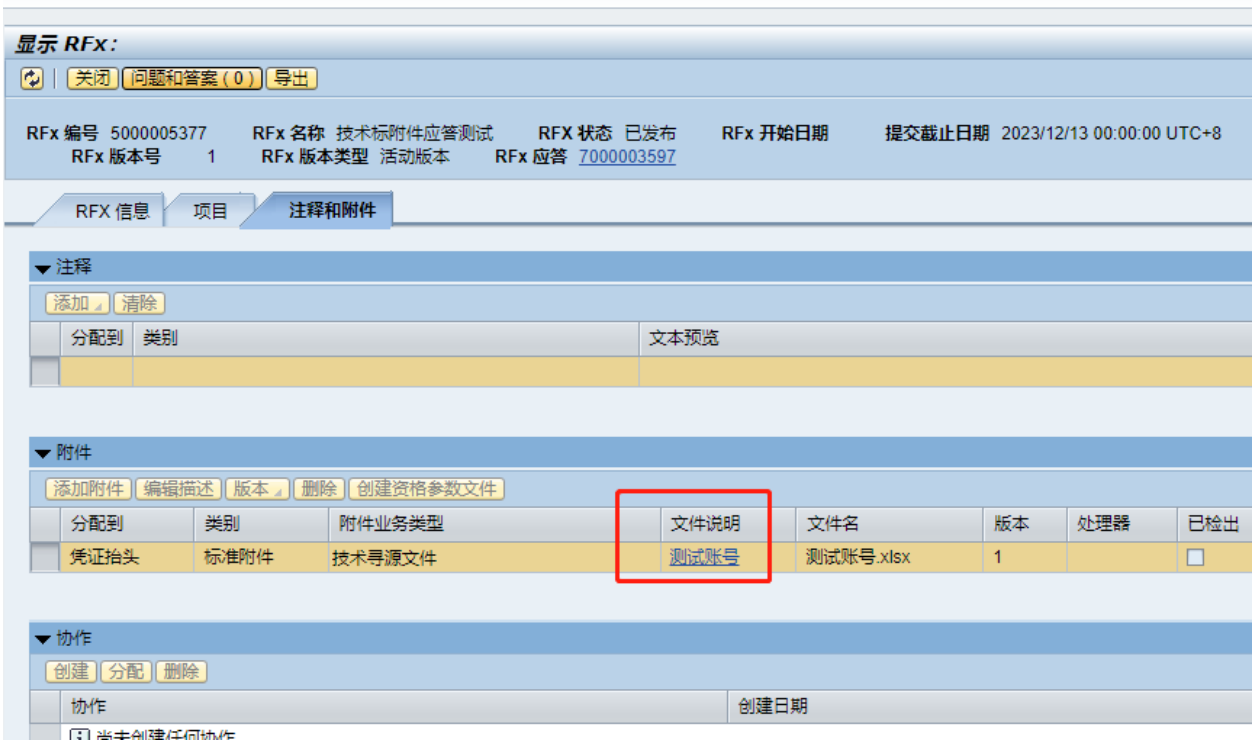

4.1.3.5:点击屏幕下方保存或另存为按钮后保存到本地盘后阅读。

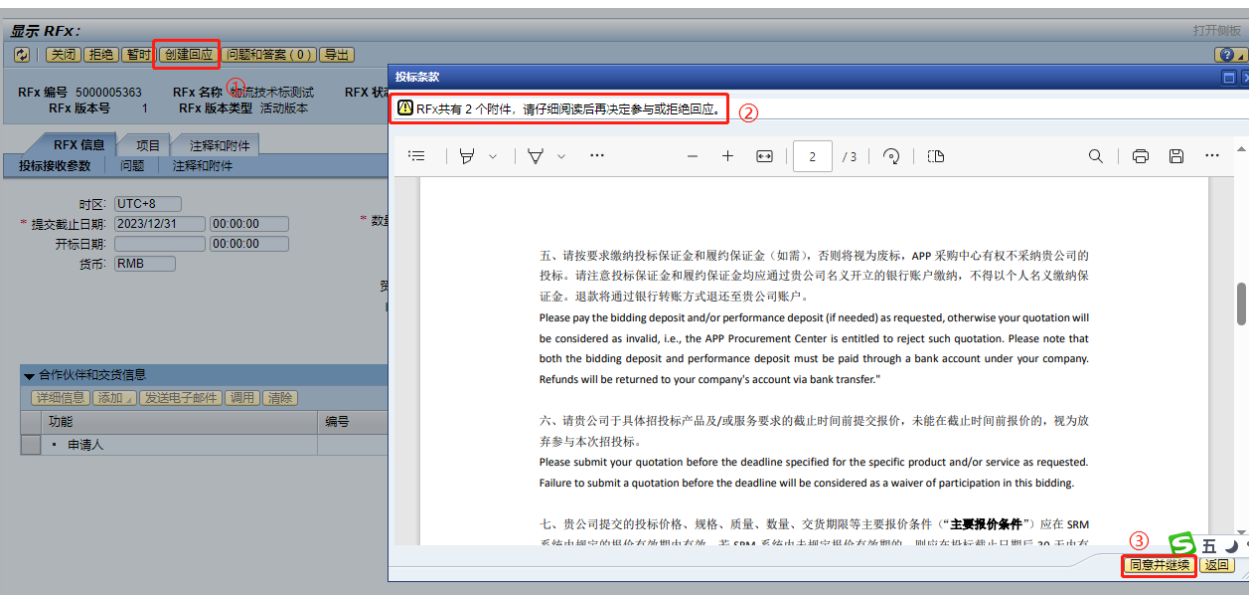

4.1.3.6:查看技术标附件内容并确定参加投标,点击"创建回应",系统会提示附件个数及投标 须知,请仔细查看投标须知后如同意参加则点击"同意并继续"。

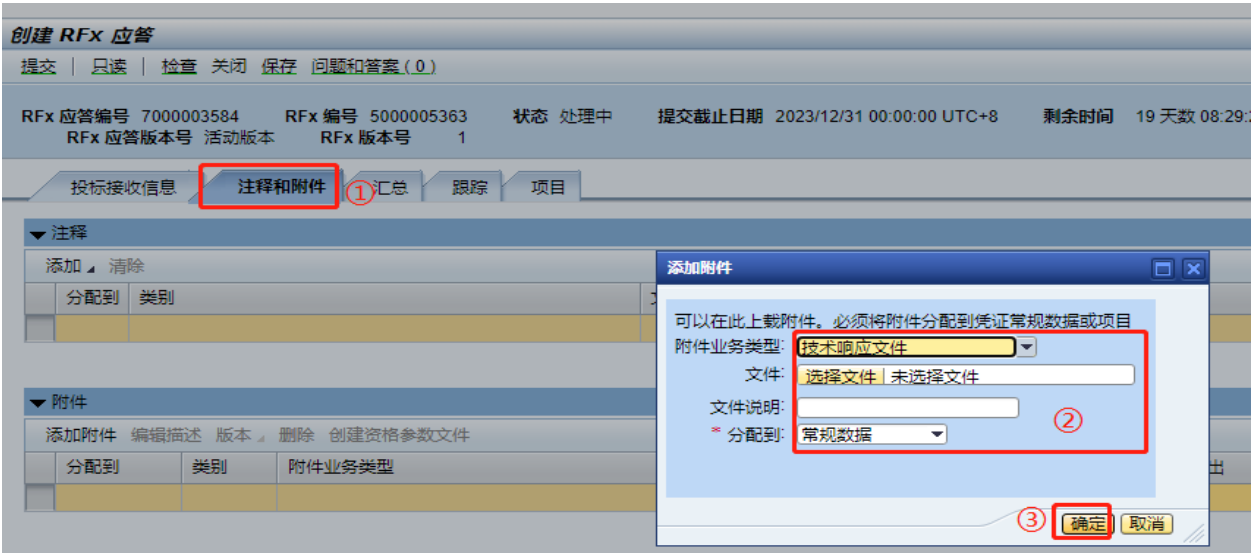

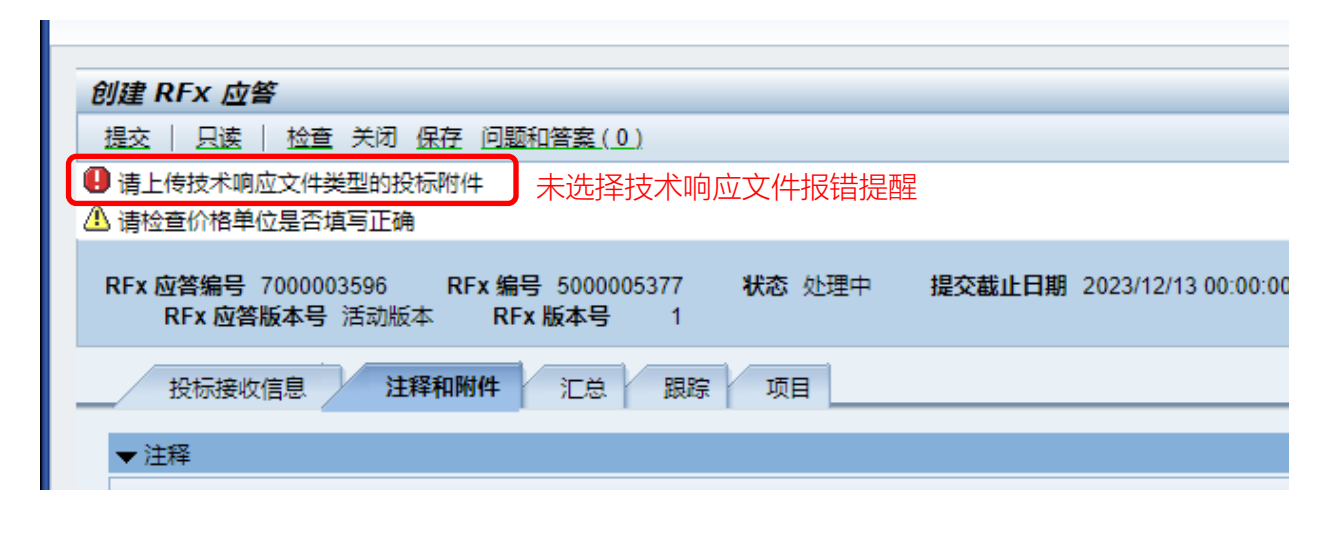

- 4.1.3.7:提交技术标文件
- ① 、点击"注释和附件"。
- ② 、选择附件业务类型、上传技术标附件等信息: 针对技术标, 供应商必须在"附件业务类 型"选择"技术响应文件",否则会有报错提醒。
- ③ 、点击"确定"。

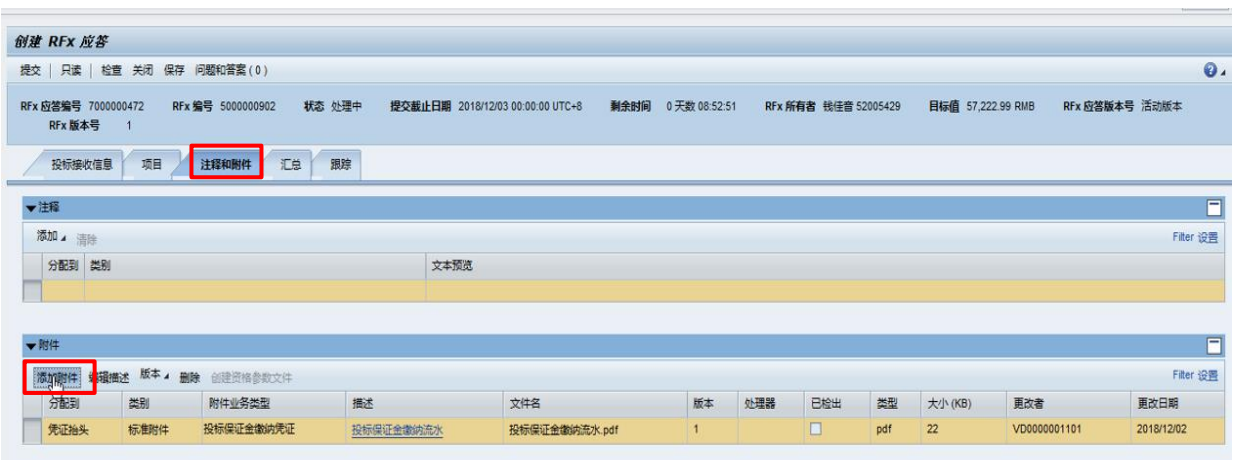

4.1.3.8:提交技术标以外的其它附件

如供应商需要上传与技术标相关的其他附件,请点击注释和附件页签,随后点击添加附件按钮, 选择上传的附件类型,点击浏览按钮,从电脑本地盘符选择并上传相应附件,随后点击确认按 钮。

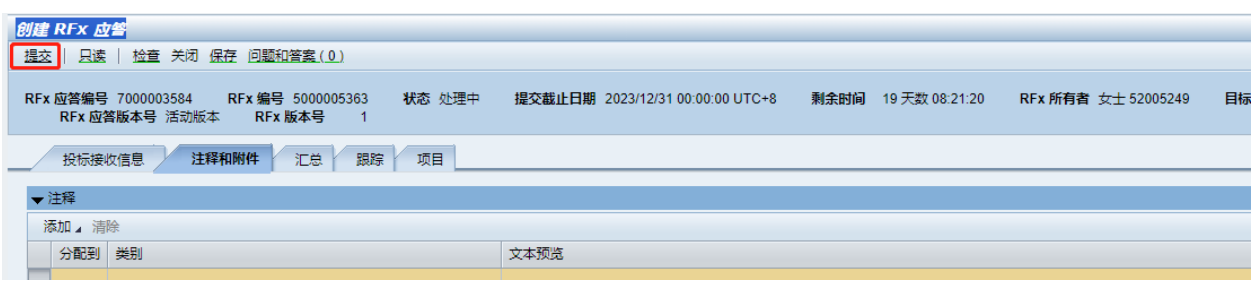

4.1.3.9: 确定附件无误后,点击"检查"按钮,查看是否有还有 .<br>4.1.3.9: 确定附件无误后,点击"检查"按钮,查看是否有还有 . 可提交点击"提交"即可。

对于响应技术标的供应商,技术标供应商只需要在【注释和附件】提交技术响应文件即可,不需 要报价格。

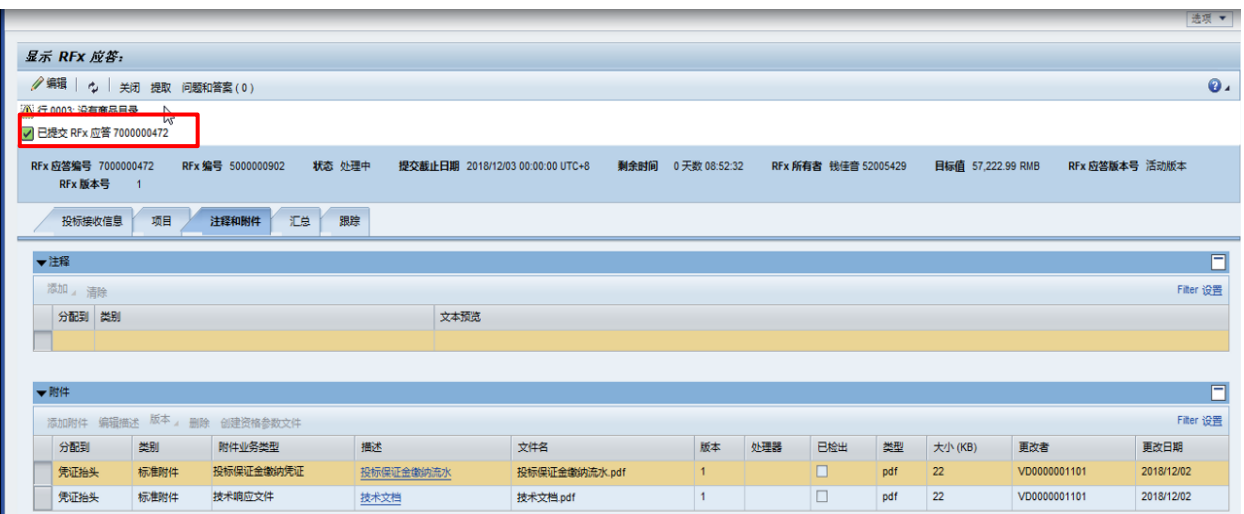

4.1.3.10 提交后,系统自动提示投标已提交,并显示投标应答号码。

#### **4.1.4**:商务标报价

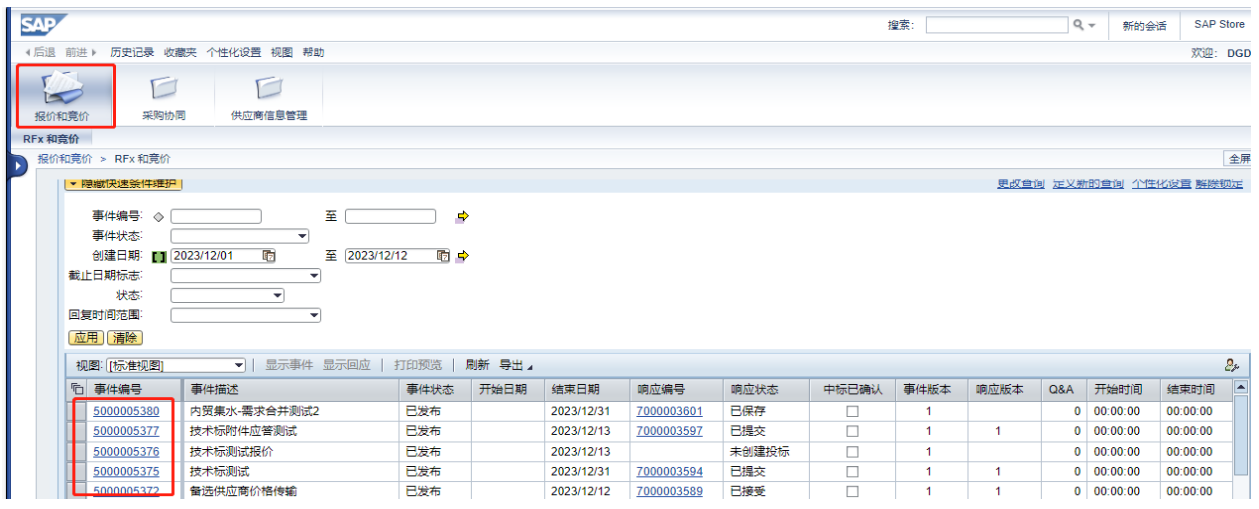

4.1.4.1:进入 SRM 系统后,点击"报价和竞价",找到对应的事件编号并点进去。

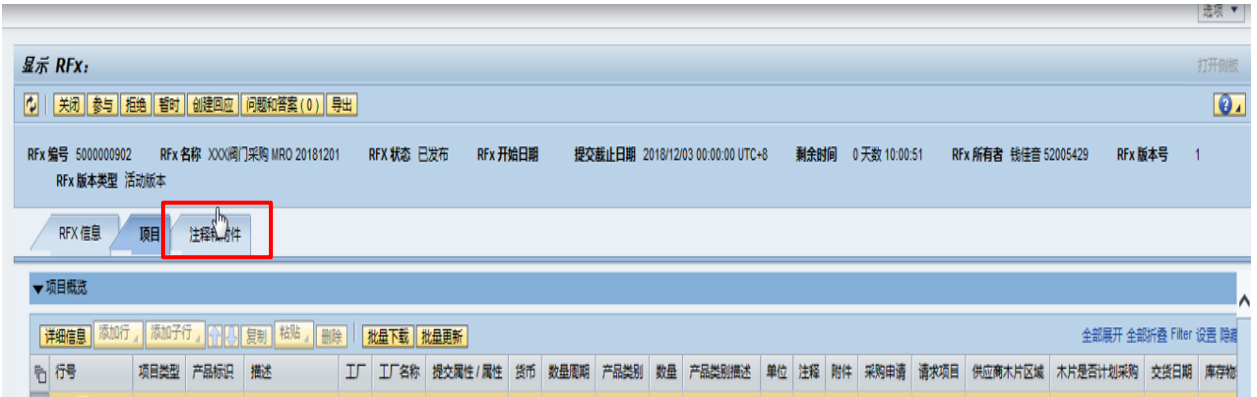

4.1.4.2:查看并下载附件可参照技术标提交的 4.1.3.2、4.1.3.3、4.1.3.4、4.1.3.5 流程操作。

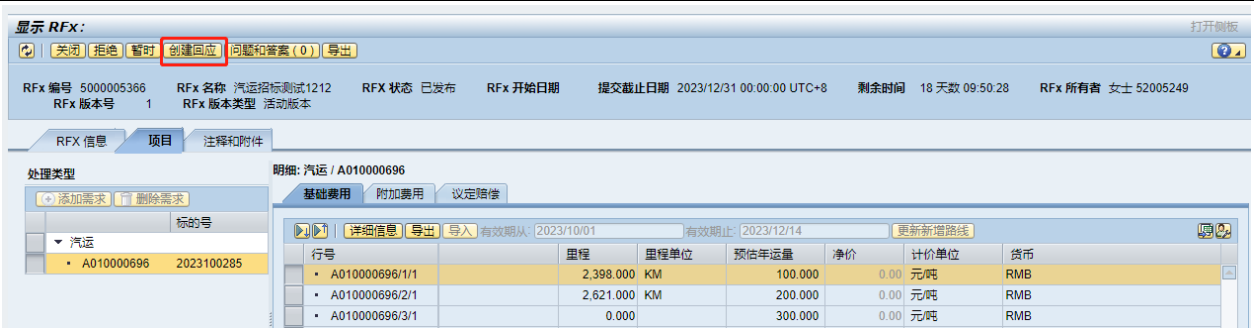

4.1.4.3:查看项目内容以及附件后,确定参加项目投标,点击"创建回应"

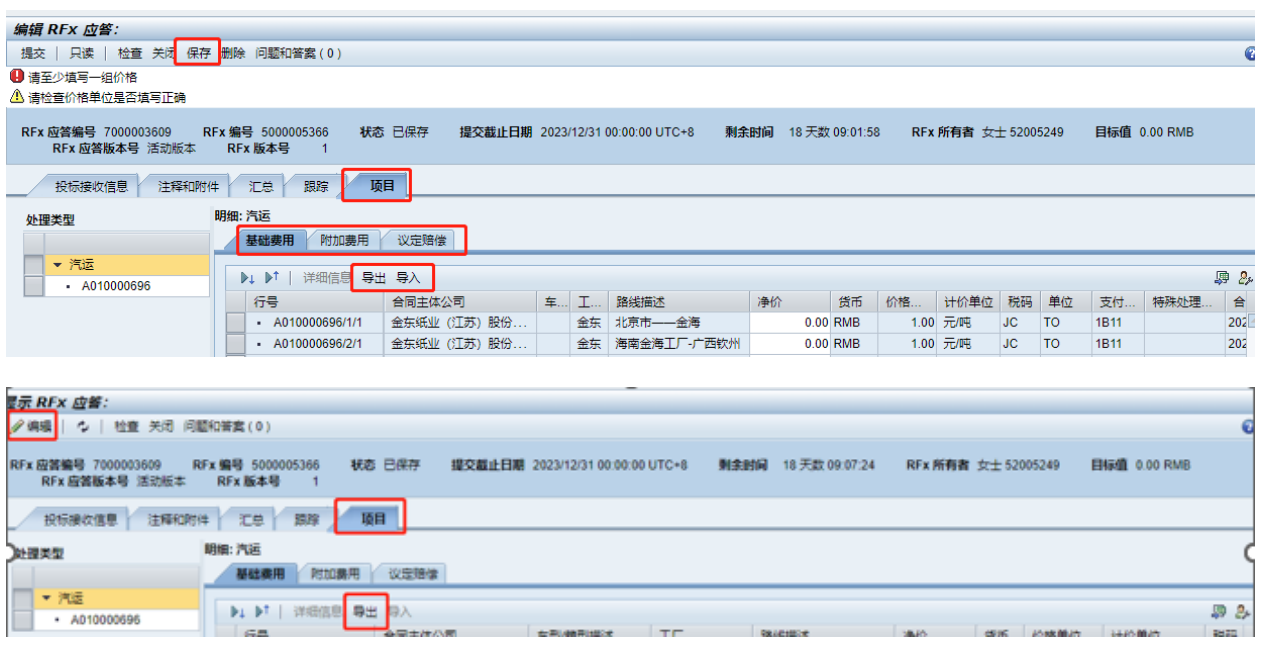

4.1.4.4:填写报价信息资料

点击"项目",填写明细栏里的价格信息及其他费用后"提交"。

如项目较多,可利用"导出""导入"功能,导出前需先点击"保存",再点击"编辑",然后 点击"导出"将报价表下载填写,完成后再点击"导入"。

价格明细:集装箱水运,水铁联运等涉及到每段报价。

季节性报价:涉及到汽运淡旺季报价。

阶梯报价: 按照坎级, 材积等报价。

净价:不按照以上方式报价,直接报某条线路的总价。

附加费用:其他费用,但是需要计入标的总体费用,如城市配送的上楼上架费等。

议定赔偿:不计算在项目整体费用内,属于后期执行发生的费用,发生费用后再按照约定价格执 行,如内贸散水的滞期费用。

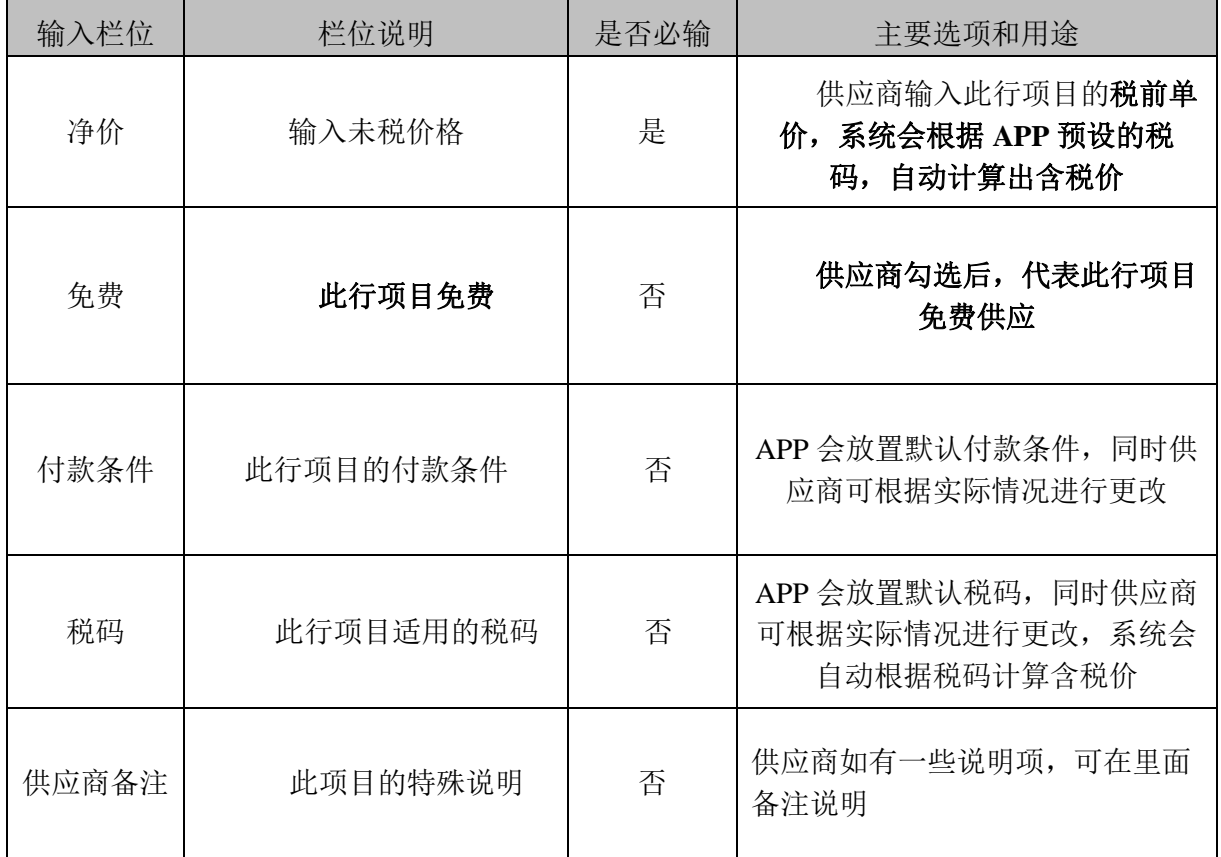

#### 4.1.5 交纳投标保证金

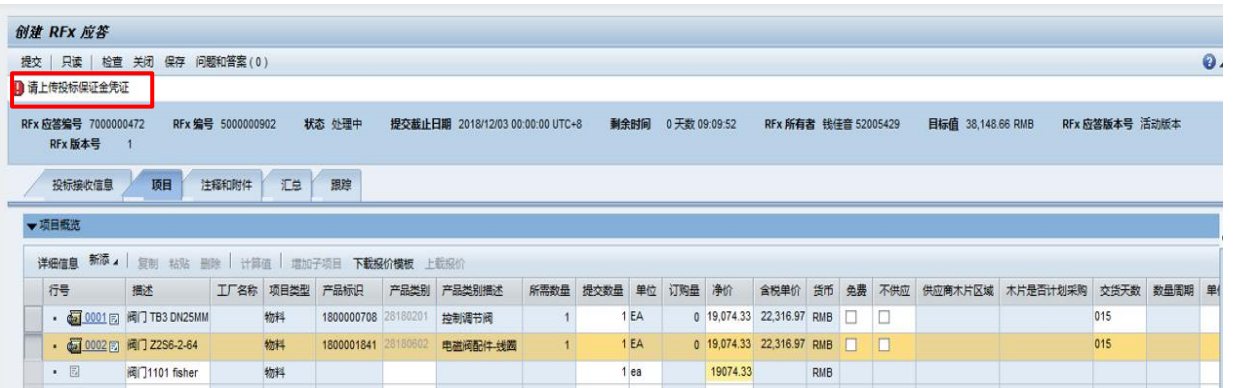

4.1.5.1: 如此项招标寻源需要交纳投标保证金,系统会提示上传投标保证金凭证(如无需缴纳 投标保证金,请跳过此步骤)

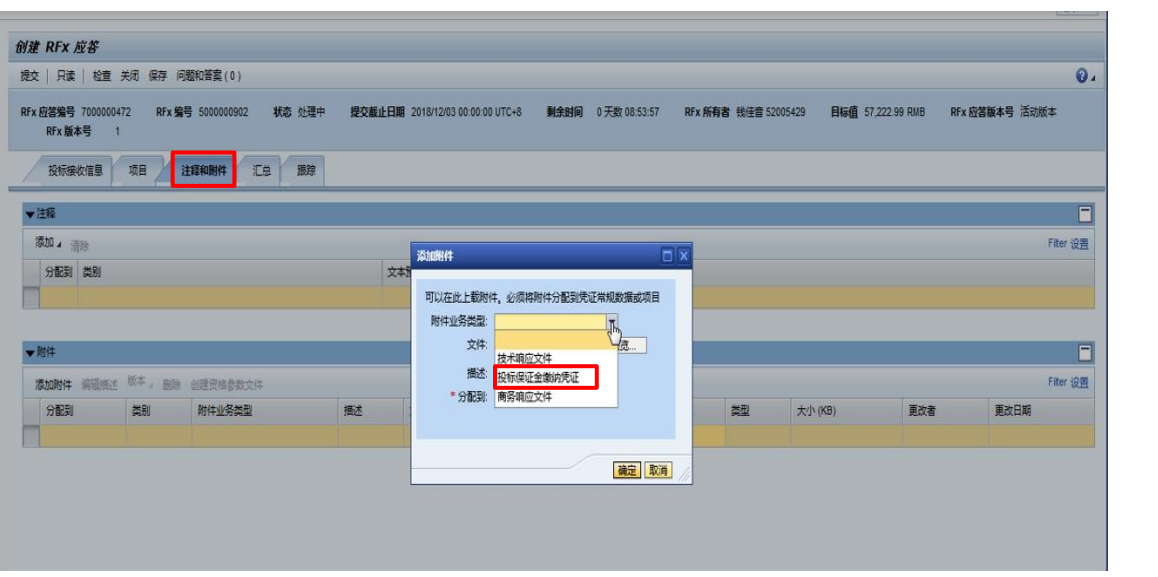

4.1.5.2:点击注释和附件页签,选择投标保证金缴纳凭证

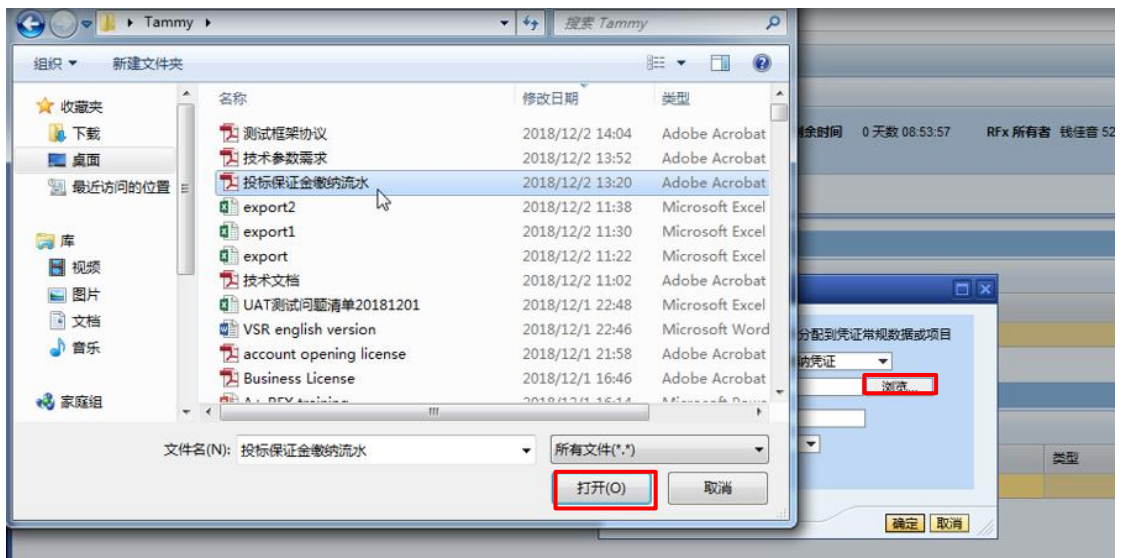

4.1.5.3:点击浏览按钮,从本地盘符中选择保证金缴纳凭证,点击打开按钮,点击确定按钮上传保 证金缴纳凭证.

#### <span id="page-12-0"></span>**4.2**修改供应商投标响应

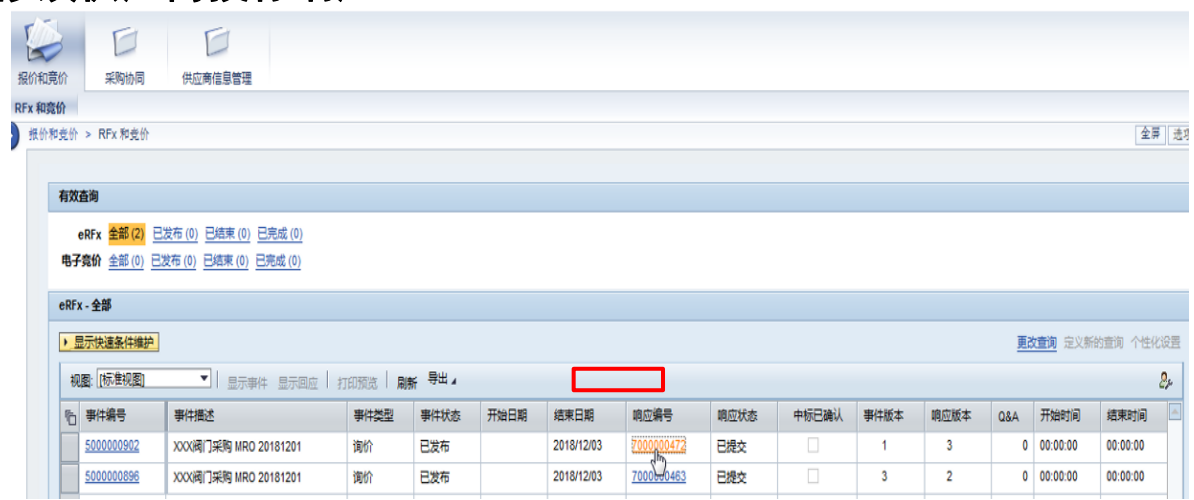

4.2.1:在投标截止时间之前,供应商可修改已提交的投标响应。点击报价和竞价页签,点击投标 响应编号进入投标响应进行修改。

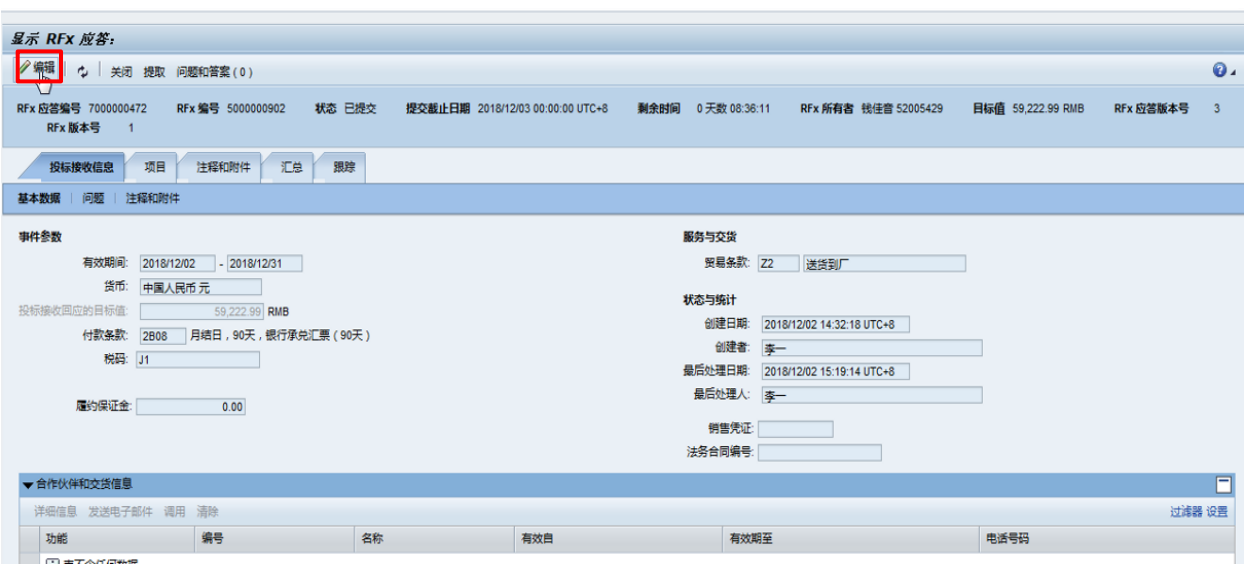

4.2.2:点击编辑按钮。

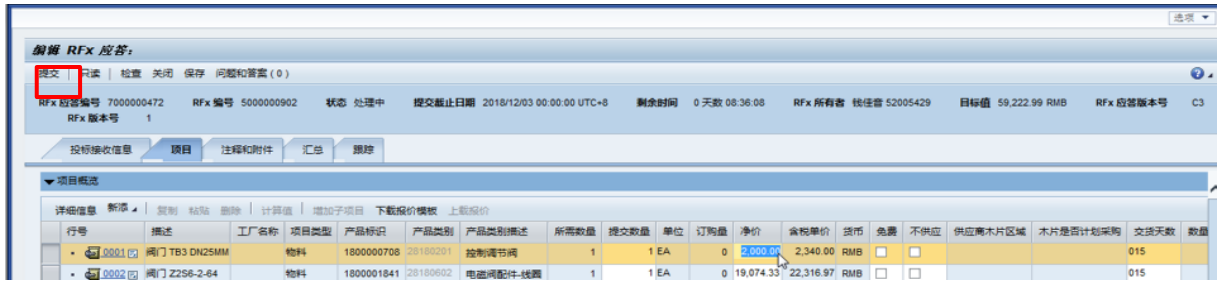

4.2.3:点击"编辑"按钮,再点击"导出"按钮,将报价项下载到本地进行修改后,确保修改信 息准确无误后,点击"导入"按钮,提交。

#### <span id="page-13-0"></span>**4.3** 供应商中标确认

4.3.1 中标的供应商会收到 SRM 系统自动发送的中标通知书,中标供应商须尽快通过 SRM 系统对中标结果进行确认。

显示文档: 金光集团 (APP) SRM系统中标通知书 Notification of Award for APP

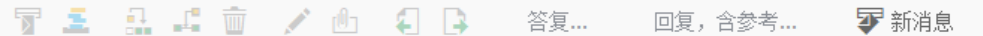

文档内容属性

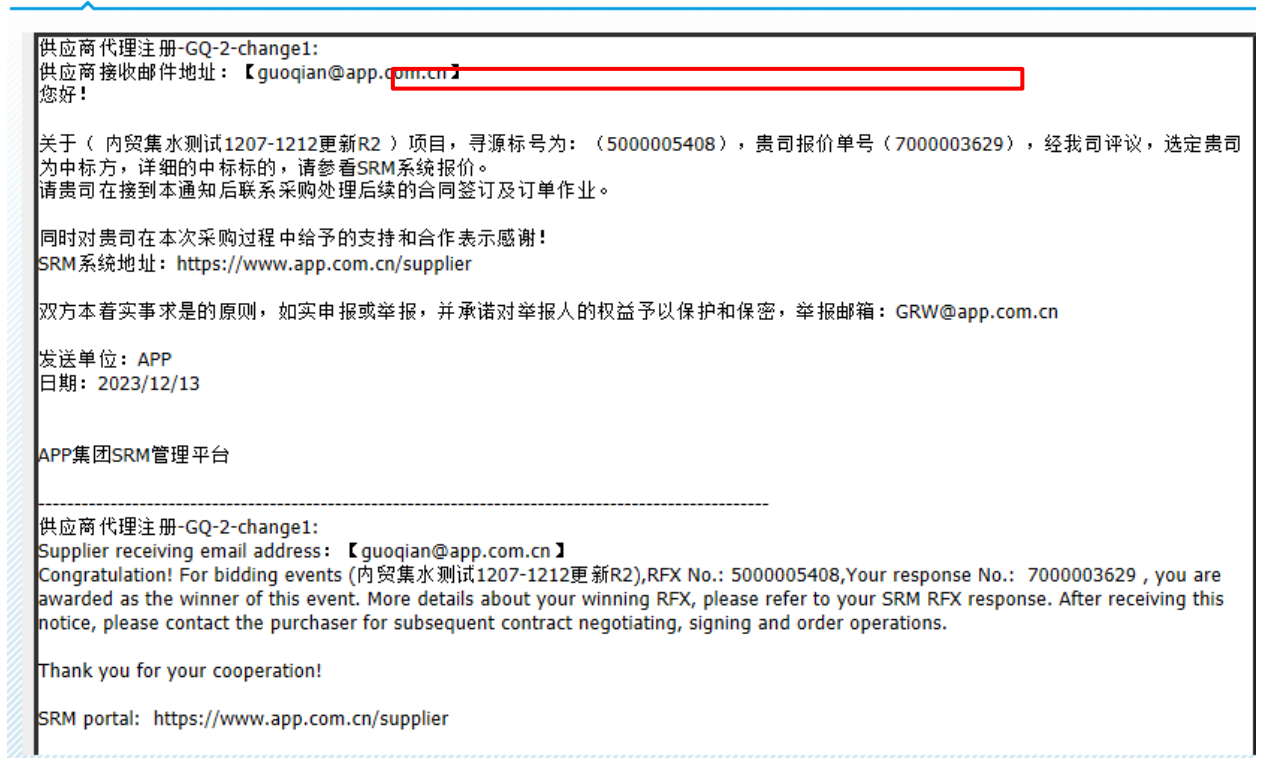

#### 4.3.2 登录 SRM 系统, 在报价和竞价页签, 点击已中标的投标响应编号。

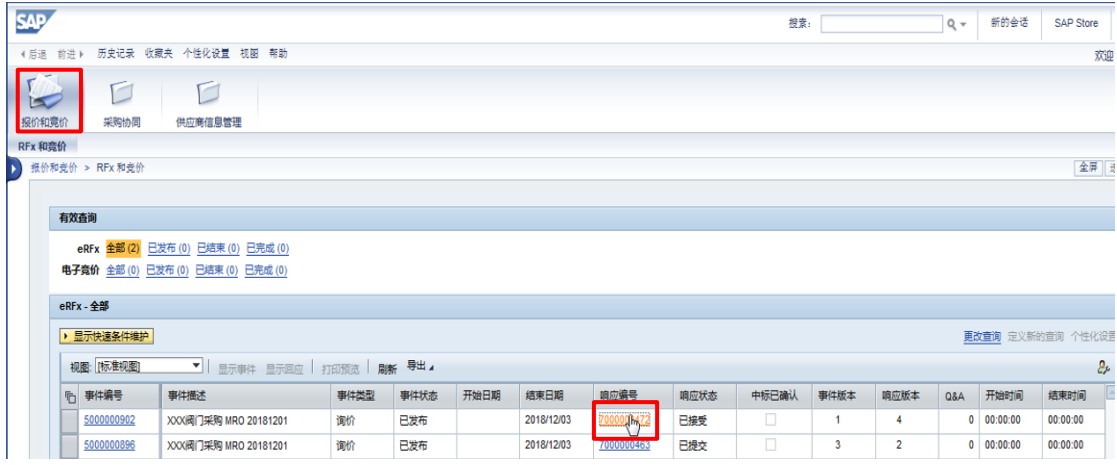

4.3.3 点击确认中标结果按钮,对中标结果进行接收确认。

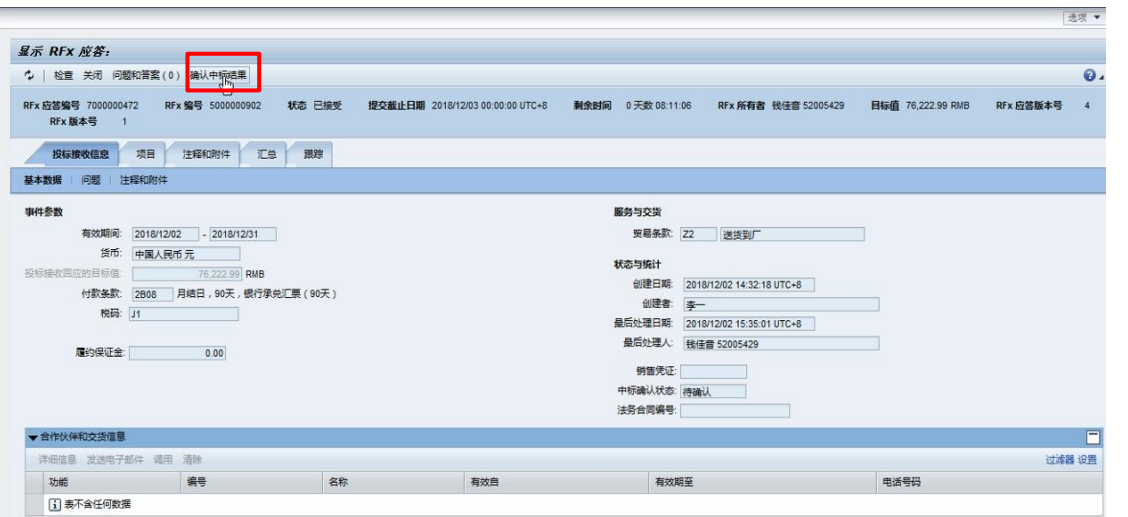

#### 4.3.4 系统提示确认中标成功

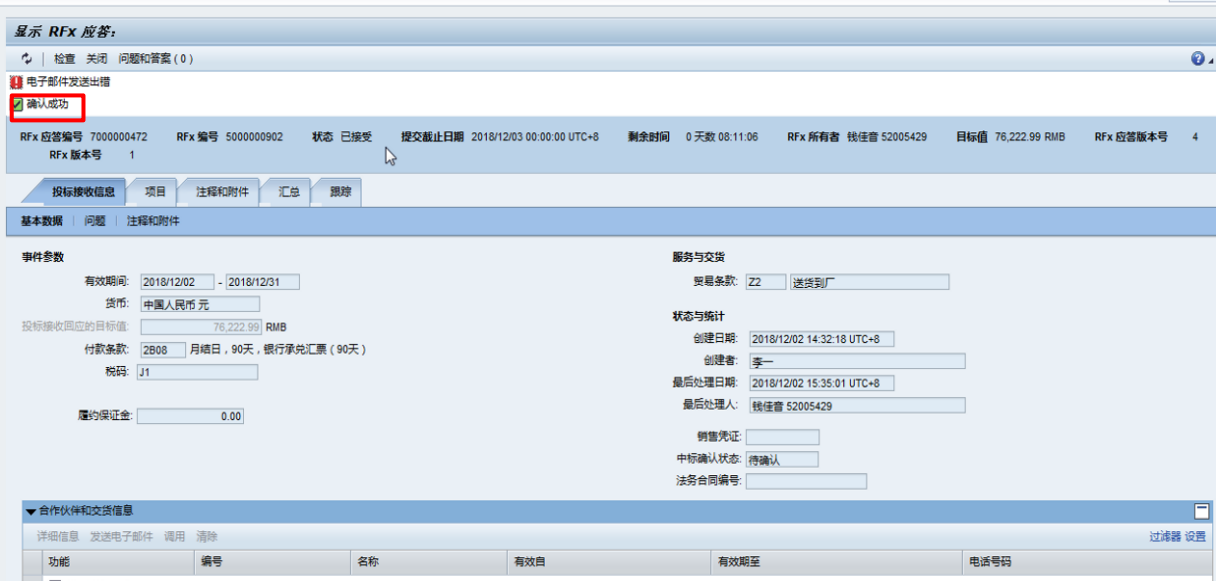

### <span id="page-14-0"></span>5 常见问题处理

1、如在 SRM 系统中看到如下提示,代表您的登录已经超时,请重新登录 SRM 系统,在进行操 作

#### **500 SAP Internal Server Error**

ERROR: 后端会话已在超时后关闭 (termination: ERROR\_MESSAGE\_STATE)

2、请使用推荐的谷歌浏览器以避免无法正常使用 SRM 系统。

```
3、上传附件时, 请注意附件名称请勿使用*-#&/~[]()$ @\!等特殊符号
4、上传附件时, 请选择 PDF, JPG,WORD,PPT, EXCEL 等标准文件类型, 否则可能会上传失
败。
```
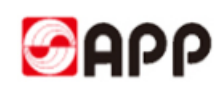

5、如忘记密码或者系统提示账号锁定,请点击登录界面的忘记密码重新设置密码

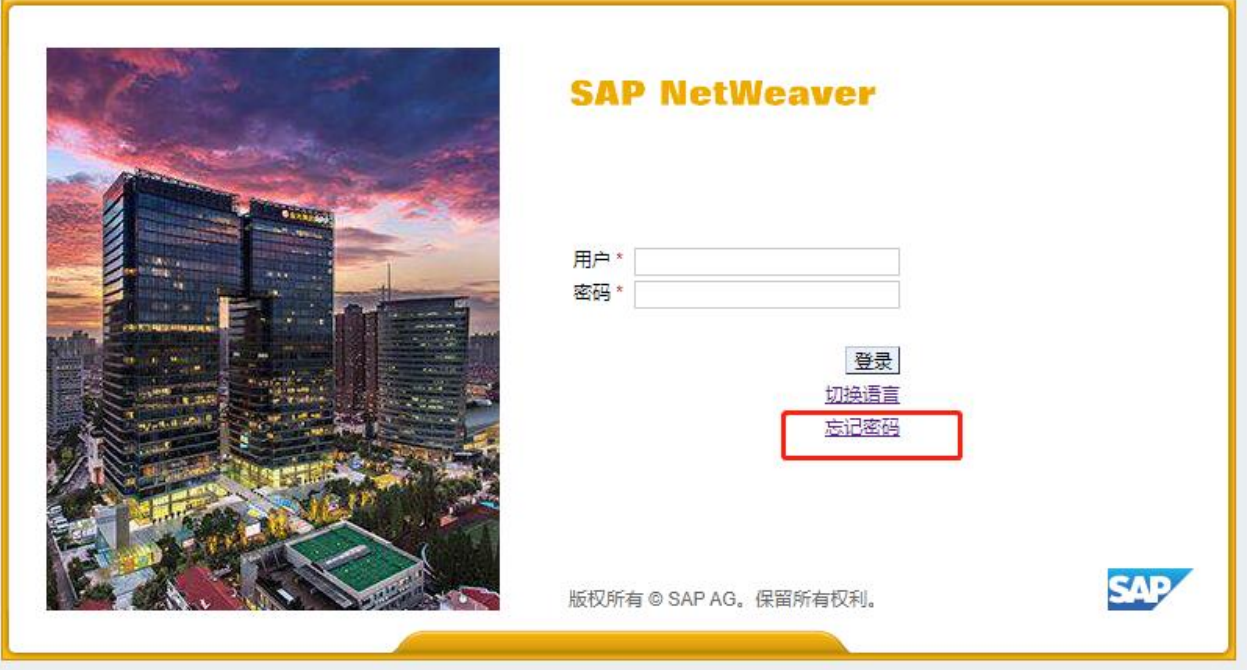

6、如需使用英文版系统,请点击登录页面的切换语言,将语言切换成英文之后再重新登录。

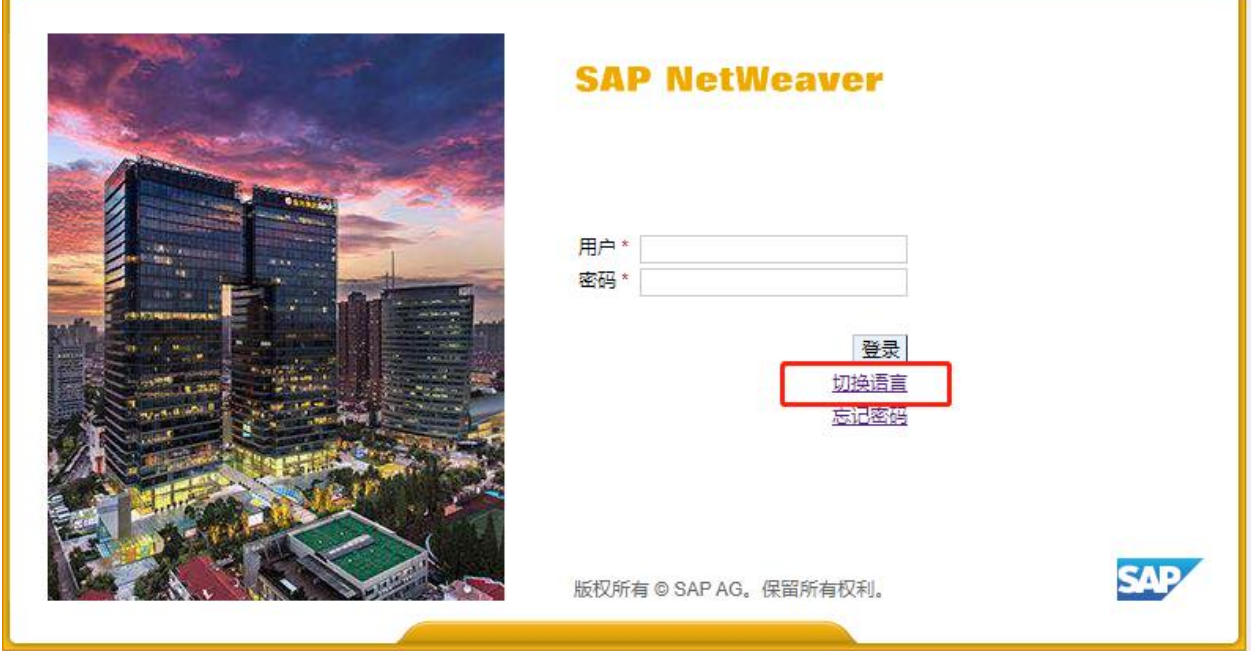

# **THE END,THANKS !**